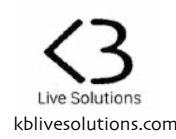

# **Thank you for purchasing SONG:LOOPER:MODE**

SONG:LOOPER:MODE is a Control Surface Script for Ableton Live 10 that lets you use your Launchpad in a different way, and makes it possible to have your whole set on a single page. It also provides a convenient way to use your Arrangement Markers and Looper devices.

To activate SONG:LOOPER:MODE:

- on the Launchpad Mini MK3, press the **User** button
- on the Launchpad MK2, press the **User 2** button
- on the Launchpad X, press the **Custom** button

The button will then turn Yellow. To switch back to the original User/Custom mode, press the button once again (it will be back to its normal color).

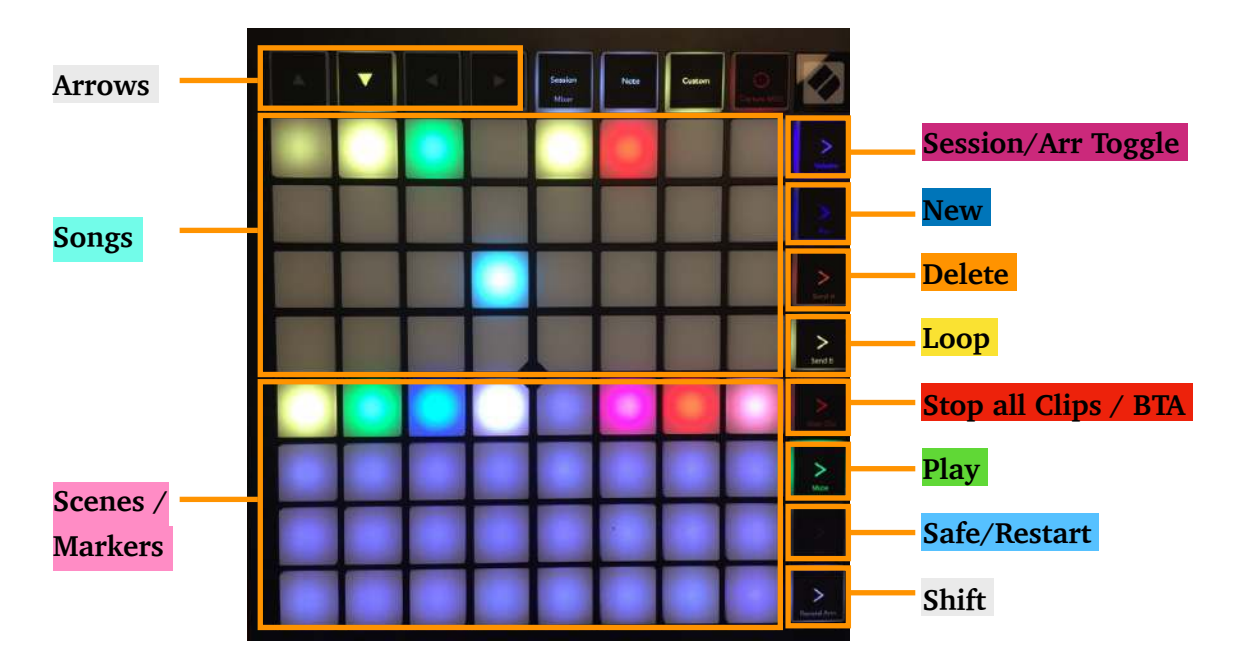

**SONG:LOOPER:MODE has 3 views**. One is dedicated to the **Arrangement view**, one for **Session view,**  and one for the **Looper view**.

- In **Arrangement view**, the pads will correspond to **Markers**
- in **Session view**, they will correspond to **Scenes**.
- in **Looper view**, they will correspond to **Loopers devices.**

To toggle between the 2 views, press the **Session/Arr Toggle** button. In Session mode, it will be Purple, and in Arrangement mode it will be Pink.

The **Session/Arr Toggle** button also changes the active Session / Arrangement view in Live.

For the Session and Arrangement views, there are **2 possible layouts** : a "Simple" and an "Advanced" one.

- The **Simple layout** reflects the Scenes or Markers in a straightforward manner : 1 pad = 1 Scene/ Marker.
- The **Advanced layout** allows you to group several Scenes or Marker within a "Song".

## 1. Simple Layout

### 1.1.Arrangement view

In this mode, each Pad corresponds to a Marker in the Arrangement view of Live. The whole Pad grid is used to display Markers, and unused pads have a dimmed Pink color. The Markers are detected and added automatically.

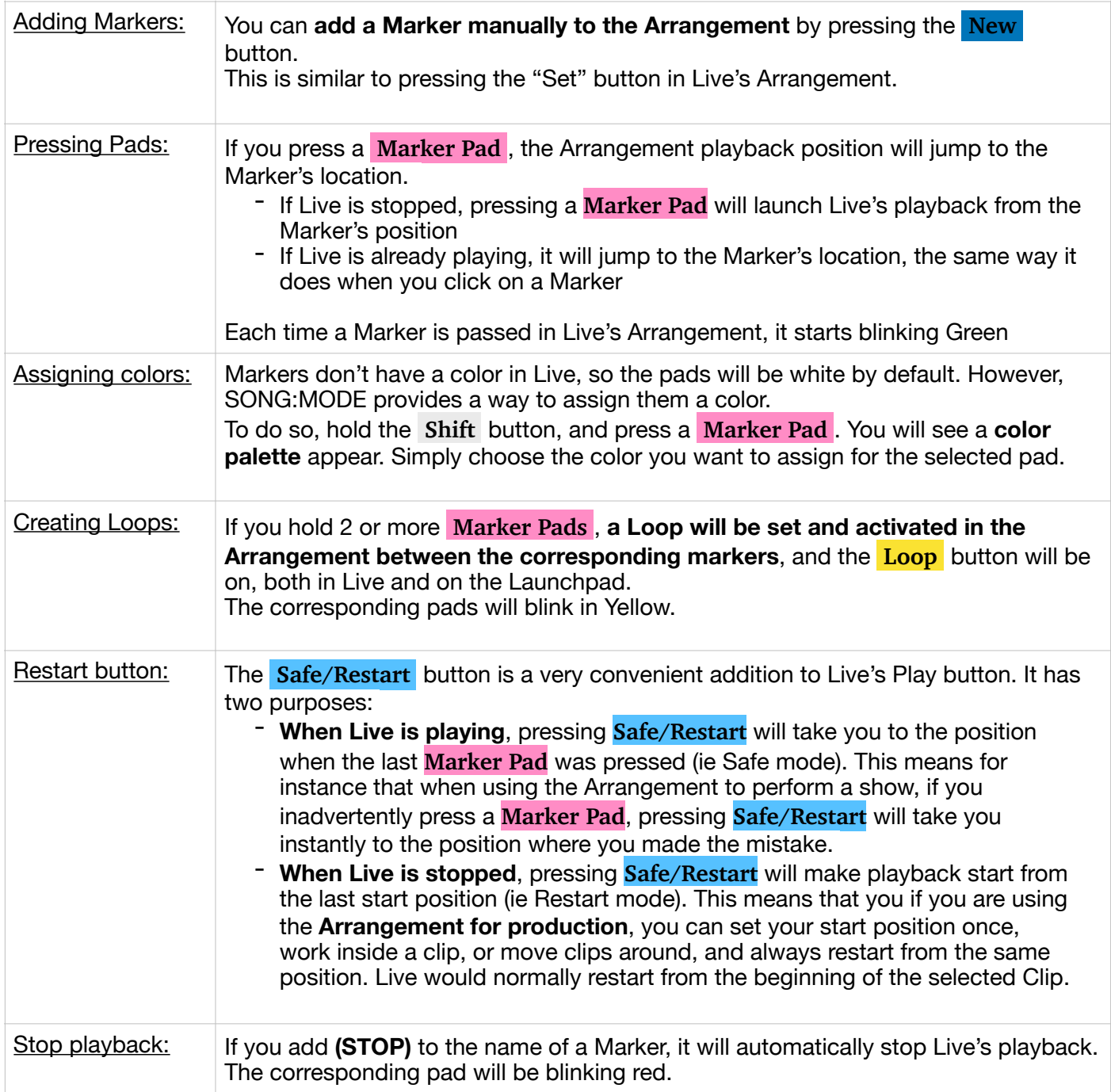

**Note:** Due to a limitation in Live's implementation, performing Time Zone actions in Arrangement (Delete Time Zone, Duplicate, Copy and Paste Time Zones) might result in the loss of the pad's colors.

### 1.2.Session view

Simple layout in Session view works similarly to Arrangement view, except that **the pads correspond to Session Scenes** instead of Markers, and unused pads have a dimmed Purple color.

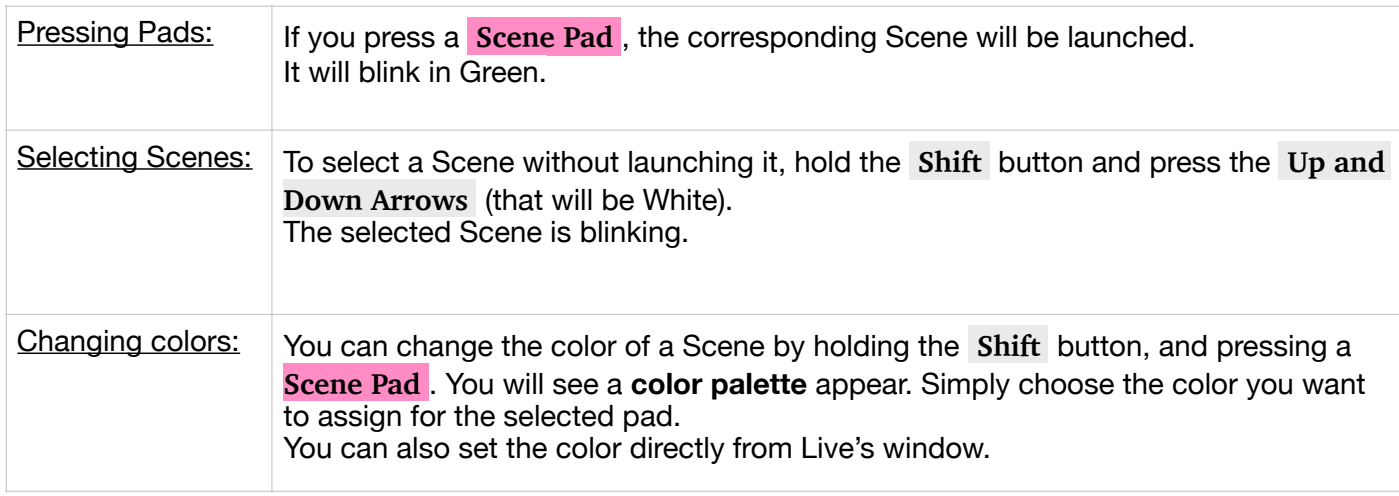

## 2. Advanced layout

SONG:MODE provides a new way to group your Scenes or Markers into "Songs", allowing you to display whole set on a single page most of the time.

The **top half** of the pad matrix of your Launchpad lets you select a 'virtual' Song, and the **bottom half** shows all the Scenes or Markers that belong to this Song.

#### 2.1.Arrangement view

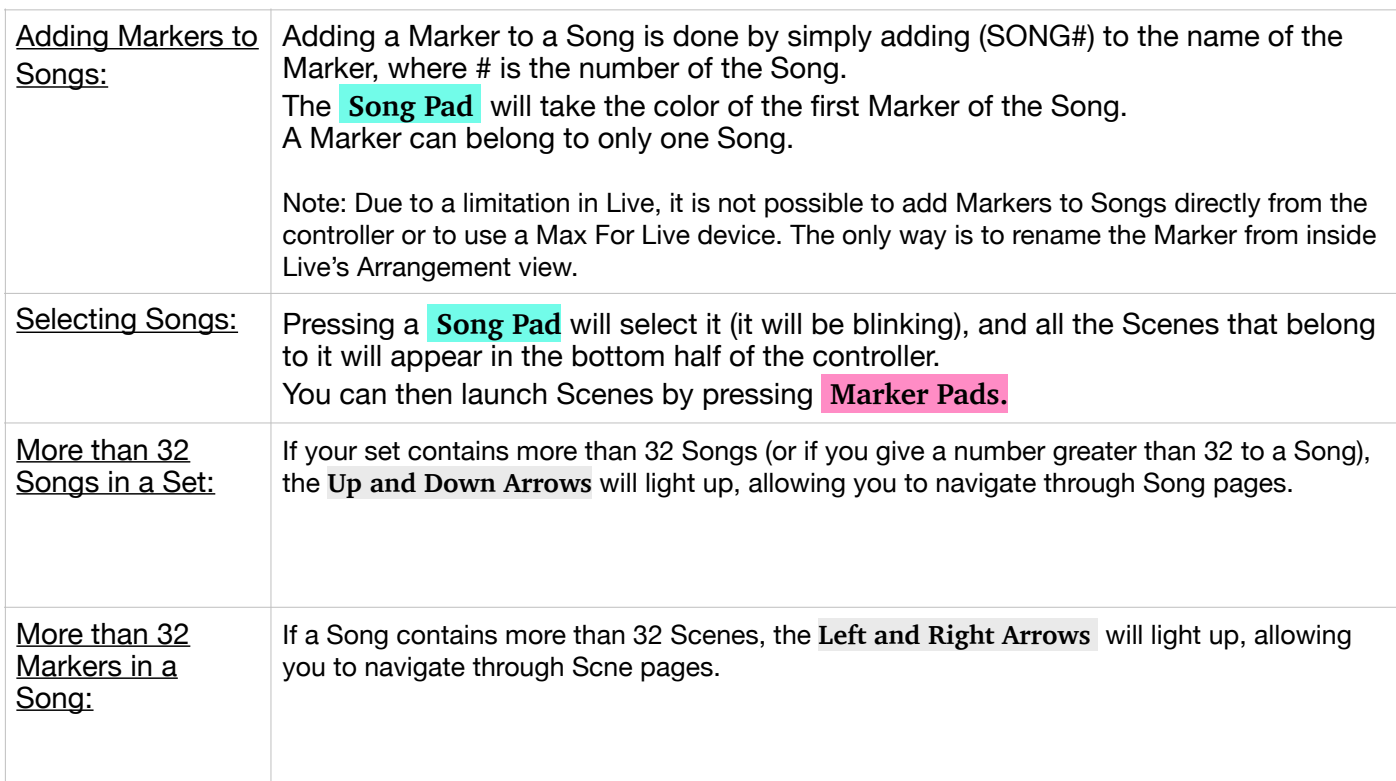

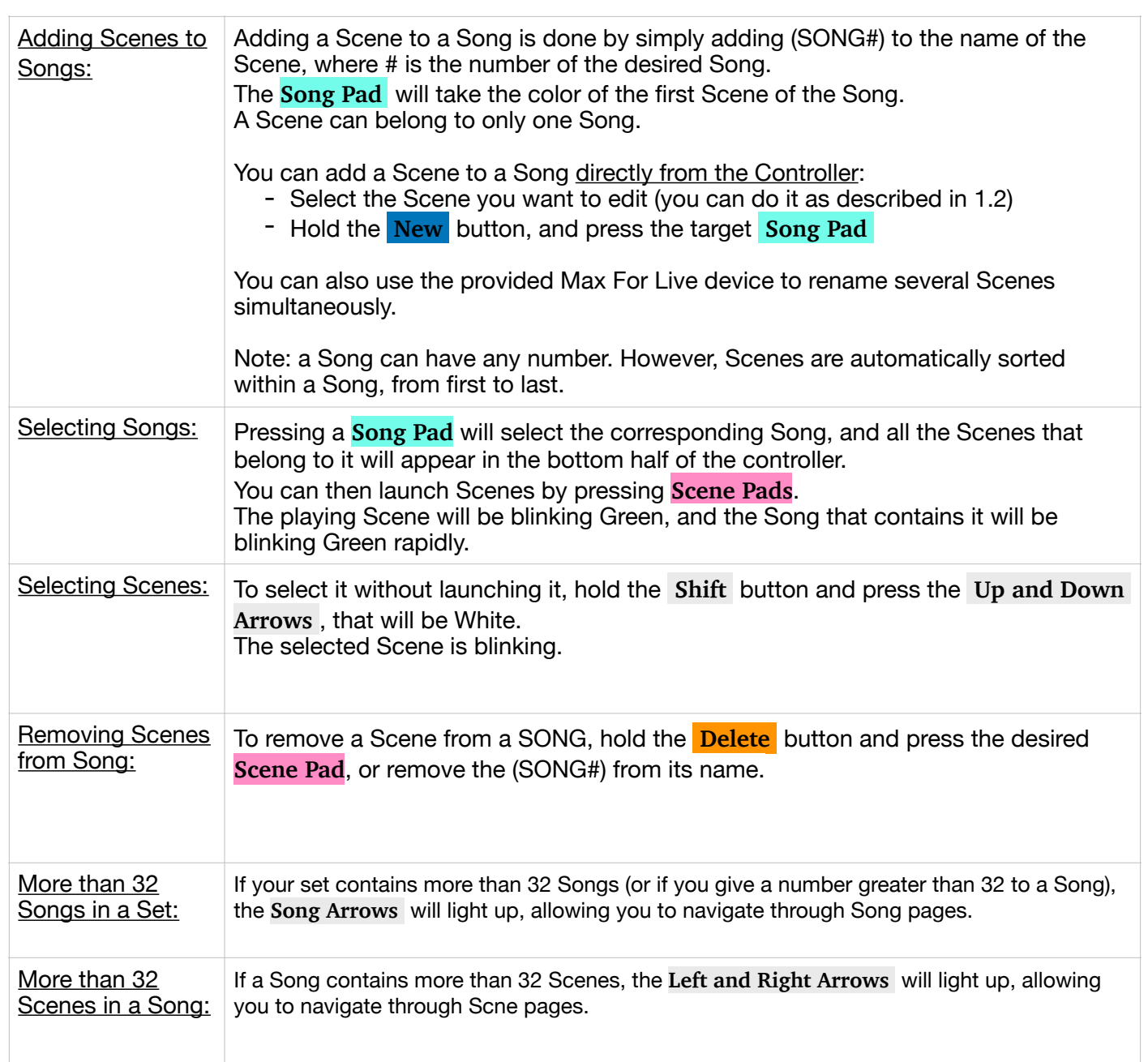

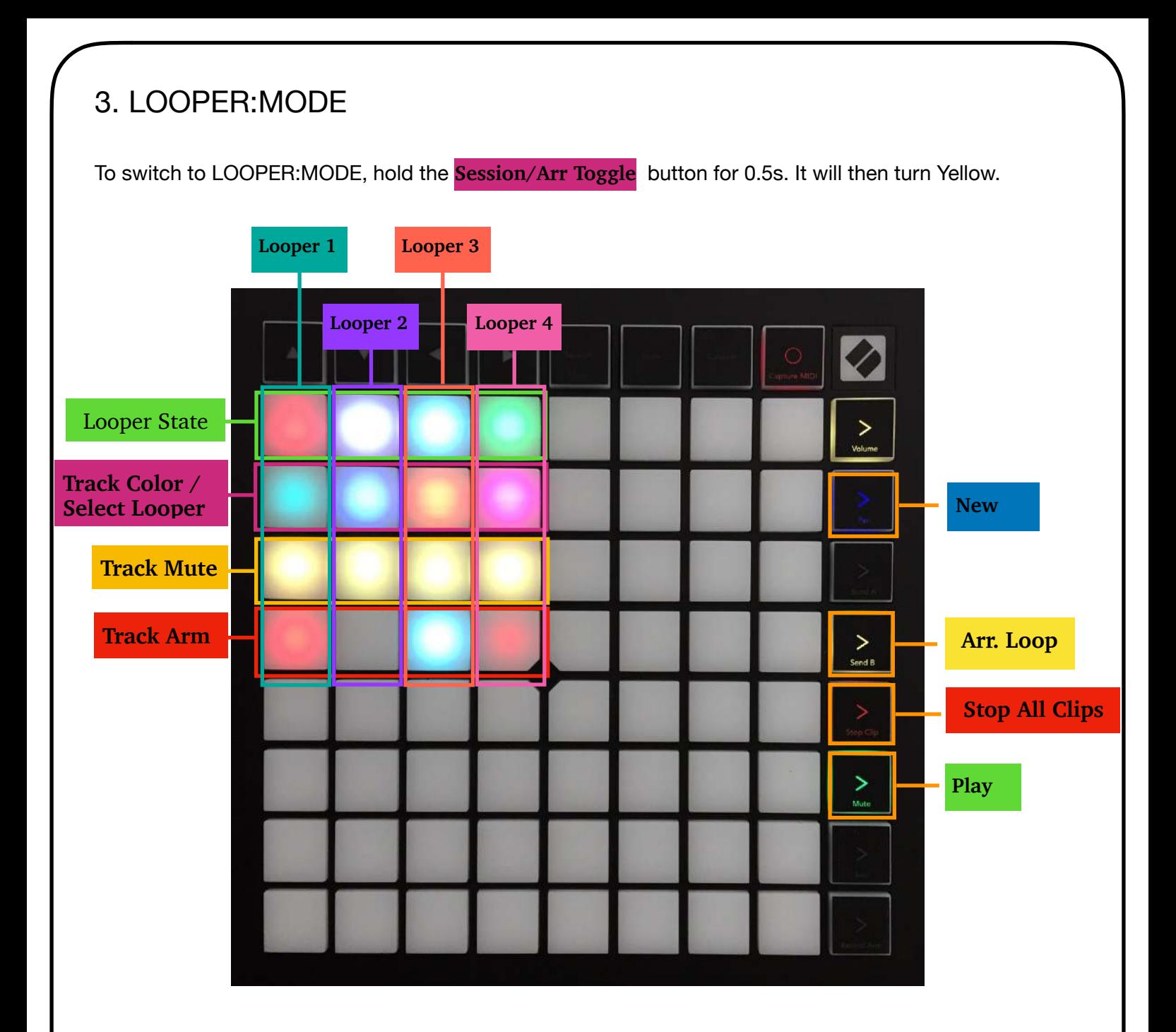

While there are no Loopers added to LOOPER: MODE, the matrix will display a yellow  $\varnothing$ .

To add a Looper to LOOPER:MODE, select the device in Live, and press the **New** button on the controller. This will add (LOOPER1) to the name of the Looper, and a number of pads will light up.

You can also rename the Looper manually.

Repeat the same steps to add more Loopers.

Note: There can only be 1 Looper with a specific number. If LOOPER:MODE detects that a Looper number was already attributed, it will display a warning message, urging you to rename your Looper.

#### **For each 'Looper column':**

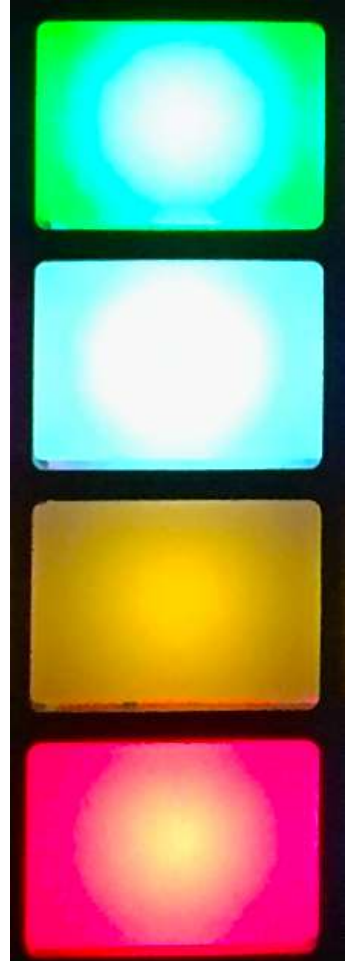

**The top pad** reflects the state of the Looper. It turns Red if the Looper is recording, Green if it is playing, Blue if it is overdubbing and White if it is stoped or empty.

Pressing it will change the Looper's state according following this cycle: Rec -  $>$  Play  $\lt$  $>$  OVR. (\*)

**The Second pad from top** shows the color of the Track on which the Looper is. Pressing it will select and show the Looper in Live.

**The third pad from top (yellow)** reflects and controls the Mute state of the Track on which the Looper is.

**The fourth pad from top** is for arming the track. It also shows the arm/ monitor state of the track: Off: the Track Monitor is set to Auto, and the Track is not armed Red: the Track Monitor is set to Auto, and the Track is armed Blue: the Track Monitor is set to In Blinking Red: the Track Monitor is set to Off

(\*) : Note that there is a limitation in Live's implementation: you won't be able to start recording using this pad if Live is not already running. For this reason, it is recommended to actually MIDI-map the pad to the Looper's 'Multi-Purpose' button. This will also allow you to Stop and Clear the Looper from the pad. See section 22.25 of Live's manual.

## 4. Global buttons

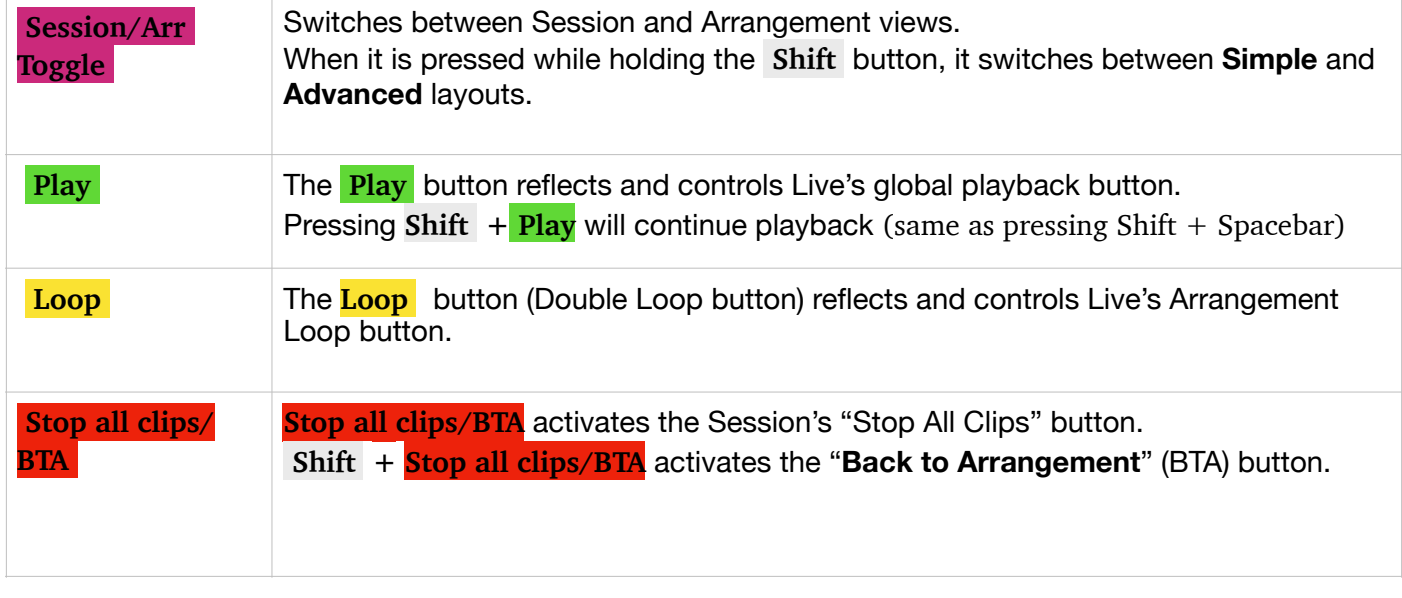

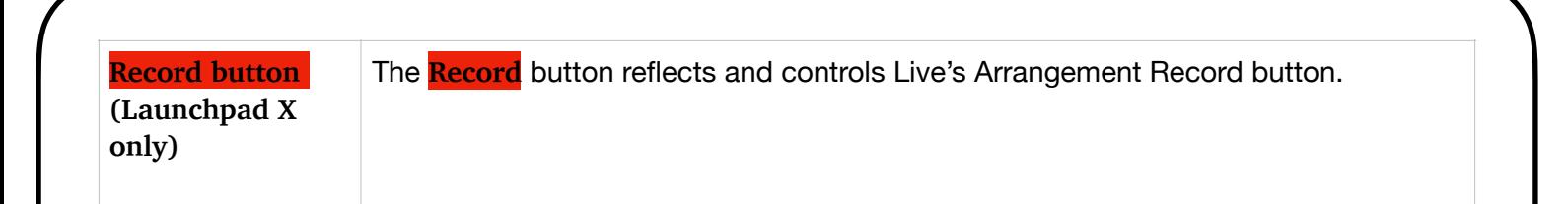